# **Upgrade von Catalyst 9400 Dual Supervisor auf Cisco IOS® XE Version 16.6.2**

## **Inhalt**

Einleitung Voraussetzungen Anforderungen Verwendete Komponenten Automatisches Boot Loader Upgrade und CPLD Upgrade Unterschiedliche Möglichkeiten zum Booten des Supervisors Upgrade-Schritte für primären Supervisor Schritt 1: Entfernen unerwünschter Pakete Schritt 2: Neues Bild in Flash kopieren Schritt 3: Boot-Anweisung überprüfen Schritt 4: Software-Installations-Image auf Flash Schritt 5: Überprüfen neuer Pakete und Images nach dem Upgrade Schritt 6: Version und neuen Bootloader überprüfen Upgrade-Schritte für sekundären Supervisor Schritt 1: Entfernen unerwünschter Pakete Schritt 2: Neues Bild in Flash kopieren Schritt 3: Boot-Anweisung überprüfen Schritt 4: Software-Installations-Image auf Flash Schritt 5: Überprüfen neuer Pakete und Images nach dem Upgrade Redundanz überprüfen RPR-Redundanz SSO-Redundanz

## **Einleitung**

In diesem Dokument wird das Upgrade von Version 16.6.1 auf 16.6.2 beschrieben.

## **Voraussetzungen**

### **Anforderungen**

Cisco empfiehlt, dass Sie TFTP- und FTP-Kenntnisse haben.

### **Verwendete Komponenten**

Die Informationen in diesem Dokument basierend auf folgenden Software- und Hardware-Versionen:

- Hardware: C9410R
- Software: cat9k\_iosxe.16.06.01.SPA.bin

In diesem Beispiel lautet das aktuelle Bild cat9k\_iosxe.16.06.01.SPA.bin, und das Zielbild cat9k\_iosxe.16.06.02.SPA.bin. Dieses Verfahren funktioniert auch, wenn Sie ein C9407R-Gehäuse anstelle eines C9410R-Gehäuses haben.

**Hinweis**: Aktualisieren Sie nicht gleichzeitig zwei Supervisoren von Cisco IOS® XE Everest 16.6.1 auf 16.6.2. Setzen Sie während des Upgrades von 16.6.1 auf 16.6.2 jeweils einen Supervisor ein.

Die Informationen in diesem Dokument beziehen sich auf Geräte in einer speziell eingerichteten Testumgebung. Alle Geräte, die in diesem Dokument benutzt wurden, begannen mit einer gelöschten (Nichterfüllungs) Konfiguration. Wenn Ihr Netzwerk in Betrieb ist, stellen Sie sicher, dass Sie die möglichen Auswirkungen aller Befehle kennen.

## **Automatisches Boot Loader Upgrade und CPLD Upgrade**

Automatische Boot Loader-Aktualisierung

Wenn Sie zum ersten Mal ein Upgrade von der aktuellen Cisco IOS® XE-Version Ihres Switches auf eine neuere oder eine höhere Version durchführen, kann der Bootloader basierend auf der Hardwareversion des Switches automatisch aktualisiert werden. Wenn der Bootloader aktualisiert wird, lädt der Supervisor automatisch neu, um den neuen Bootloader zu aktivieren. Wenn Sie danach zur älteren Version zurückkehren, wird der Bootloader nicht heruntergestuft. Der aktualisierte Bootloader unterstützt alle vorherigen Versionen.

Für spätere Cisco IOS® XE Everest 16.x.x-Versionen kann ein neues Bootloader, falls es in dieser Version einen neuen gibt, automatisch basierend auf der Hardwareversion des Switches aktualisiert werden, wenn Sie den Switch zum ersten Mal mit dem neuen Image booten.

Zu dem Zeitpunkt, zu dem Sie ein Upgrade von Cisco IOS® XE Everest 16.6.1 auf 16.6.2 durchführen, kann das Upgrade aufgrund eines allgemeinen und Complex Programmable Logic Device (CPLD)- Upgrades einige Zeit in Anspruch nehmen, während das System dreimal zurückgesetzt wird. Stateful Switchover wird von Cisco IOS® XE Everest 16.6.2 unterstützt.

## **Unterschiedliche Möglichkeiten zum Booten des Supervisors**

Beim Catalyst 9400-Switch können Sie den Supervisor auf zwei Arten booten:

- Installationsmodus
- Herkömmliche Methode zum Booten des Geräts aus einer .bin-Datei.

Wenn der Switch im Installationsmodus ausgeführt wird, werden die Cisco IOS® XE-Paketdateien (.pkg) und die Bereitstellungsdatei (packages.conf) im Flash-Speicher der Hauptplatine (flash:) gespeichert. Wenn der Switch unter Verwendung der .bin-Datei gebootet wird, wird die gebootete Cisco IOS® XE-Softwarepaket-Datei (.bin) im Flash-Speicher der Hauptplatine gespeichert (flash:).

Nach dem Upgrade auf 16.6.2 ist das Verfahren unabhängig davon, welche Bootmethode zum Booten des Switches auf dem aktuellen 16.6.1-Image verwendet wurde. Bei diesem Verfahren wird die Supervisor Engine jedoch auf den Installationsmodus aktualisiert.

## **Upgrade-Schritte für primären Supervisor**

### **Schritt 1: Entfernen unerwünschter Pakete**

**Hinweis**: Überspringen Sie diesen Schritt nicht. Stellen Sie sicher, dass mindestens 1 GB Flash-Speicher vorhanden ist, um ein neues Image zu erweitern. Bereinigen Sie alte Installationsdateien, falls nicht genügend Speicherplatz vorhanden ist.

```
Cleaning up unnecessary package files
No path specified, can use booted path flash:packages.conf
Cleaning flash:
Scanning boot directory for packages ... done.
Preparing packages list to delete ...
cat9k-cc_srdriver.16.06.01.SPA.pkg
File is in use, cannot delete.
cat9k-espbase.16.06.01.SPA.pkg
File is in use, can not delete.
cat9k-rpbase.16.06.01.SPA.pkg
File is in use, cannot delete.
cat9k-rpboot.16.06.01.SPA.pkg
File is in use, will not delete.
cat9k-sipbase.16.06.01.SPA.pkg
File is in use, will not delete.
cat9k-sipspa.16.06.01.SPA.pkg
File is in use, will not delete.
cat9k-srdriver.B16.06.01.SPA.pkg
File is in use, will not delete.
cat9k-webui.16.06.01.SPA.pkg
File is in use, will not delete.
packages.conf
File is in use, will not delete.
done.
The following files will be deleted:
[R0]:
/flash/cat9k-cc_srdriver.16.06.01.SPA.pkg
/flash/cat9k-espbase.16.06.01.SPA.pkg
/flash/cat9k-rpbase.16.06.01.SPA.pkg
/flash/cat9k-rpboot.16.06.01.SPA.pkg
/flash/cat9k-sipbase.16.06.01.SPA.pkg
/flash/cat9k-sipspa.16.06.01.SPA.pkg
/flash/cat9k-srdriver.16.06.01.SPA.pkg
/flash/cat9k-webui.16.06.01.SPA.pkg
/flash/cat9k_1.bin
/flash/cat9k_1.conf
/flash/cat9k_2.1.conf
/flash/cat9k_2.bin
/flash/cat9k_2.conf
/flash/cat9k_iosxe.16.06.01.SSA.bin
/flash/packages.conf.00-
Do you want to remove the above files? [y/n]y
[R0]:
Deleting file flash:cat9k-cc srdriver.16.06.01.SPA.pkg ... done.
Deleting file flash:cat9k-espbase.16.06.01.SPA.pkg ... done.
Deleting file
Deleting file flash:cat9k-rpbase.16.06.01.SPA.pkg ... done.
Deleting file flash:cat9k-rpboot.16.06.01.SPA.pkg ... done.
Deleting file flash:cat9k-sipbase.B16.06.01.SPA.pkg ... done.
Deleting file flash:cat9k-sipspa.16.06.01.SPA.pkg ... done.
Deleting file flash:cat9k-srdriver.16.06.01.SPA.pkg ... done.
Deleting file flash:cat9k-webui.16.06.01.SPA.pkg ... done.
Deleting file flash:cat9k_1.bin ... done.
Deleting file flash:cat9k_1.conf ... done.
Deleting file flash:cat9k 2.1.conf ... done.
Deleting file flash:cat9k_2.bin ... done.
Deleting file flash:cat9k 2.conf ... done.
Deleting file flash:cat9k iosxe.16.06.01.SSA.bin ... done.
```

```
Deleting file flash:packages.conf.00- ... done.
SUCCESS: Files deleted.
--- Starting Post Remove Cleanup ---
Performing Post_Remove_Cleanup on Active/Standby
[R0] Post_Remove_Cleanup package(s) on R0
[R0] Finished Post_Remove_Cleanup on R0
Checking status of Post_Remove_Cleanup on [R0]
Post_Remove_Cleanup: Passed on [R0]
Finished Post_Remove_Cleanup
SUCCESS: install_remove Tue Jun 20 14:16:29 PDT 2017
```
#### **Schritt 2: Neues Bild in Flash kopieren**

In diesem Beispiel kopieren Sie das Image vom TFTP-Server in den Bootflash des Supervisors.

Switch#copy tftp: bootflash: Address or name of remote host []? 172.16.53.46 Source filename []? cat9k\_iosxe.16.06.02.SPA.bin Destination filename [cat9k\_iosxe.16.06.02.SPA.bin]?

Accessing tftp://172.16.53.46//cat9k\_iosxe.16.06.02.SPA.bin... Loading /cat9k\_iosxe.16.06.02.SPA.bin from 10.8.0.6 (via GigabitEthernet0/0): !!!!!!!!!!!!!!!!!!!!!!!!!!!!!!!! [OK - 601216545 bytes]

601216545 bytes copied in 50.649 secs (11870255 bytes/sec)

Step 3. Use the dir flash command to confirm that the image has been successfully copied to flash.

Switch#dir bootflash:\*.bin Directory of bootflash:/\*.bin

Directory of flash:/

434184 -rw- 601216545 Jul 26 2017 10:18:11 -07:00 cat9k\_iosxe.16.06.02.SPA.bin 11353194496 bytes total (8976625664 bytes free)

#### **Schritt 3: Boot-Anweisung überprüfen**

Stellen Sie sicher, dass die Boot-Anweisung für packages.conf konfiguriert ist, bevor Sie 16.6.2 im Installationsmodus aktualisieren. Wenn sie auf .bin gesetzt ist, müssen Sie sie in packages.conf ändern.

<#root>

```
Switch#show boot
BOOT variable = bootflash:cat9k_iosxe.16.06.01.SPA.bin;
Configuration Register is 0x102
MANUAL BOOT variable = no
BAUD variable = 9600
ENABLE_BREAK variable does not exist
CONFIG_FILE variable does not exist
```
Change boot variable to point to packages.conf

```
Switch(config)#no boot system 
Switch(config)#boot system bootflash:packages.conf
*Nov 14 15:12:50.043: %SYS-5-CONFIG_I: Configured from console by consol
```
**Please save the configuration to reflect the new boot variable.**

```
Switch#wr mem
Building configuration...
[OK]Switch#show boot
BOOT variable = bootflash:packages.conf;
Configuration Register is 0x102
MANUAL BOOT variable =
```
**no**

>>

**If manual variable is set to no, it means system is set to auto boot**

```
BAUD variable = 9600
ENABLE_BREAK variable does not exist
CONFIG_FILE variable does not exist
```
You can set the system to auto boot or manual boot by setting the variables:

**Changing system to auto boot**

Switch(config)#no boot manual

**Changing system to manual boot**

Switch(config)#boot manual

If your switches are configured with auto boot, then the switch will automatically boot up with the new reloaded. If your switches are not configured with auto boot and the switch is reloaded, you will receiv where you must then manually boot the new image flash:packages.conf

```
Switch: boot flash:packages.conf"
```
#### **Schritt 4: Software-Installations-Image auf Flash**

Verwenden Sie den Befehl **install add file activate commit**, um das Zielabbild zum Flash zu installieren. Sie können auf das Quell-Image auf Ihrem TFTP-Server oder im Boot-Flash zeigen, wenn Sie das Image in den Flash-Speicher kopiert haben. In diesem Beispiel haben Sie das Abbild bereits in den Flash-Speicher kopiert.

<#root> Switch#install add file bootflash:cat9k iosxe.16.06.02.SPA.bin activate commit install add activate comm This operation requires a reload of the system. Do you want to proceed? Please confirm you have changed boot config to flash:packages.conf [y/n]y --- Starting Add --- Performing Add on Active/Standby [R0] Add package(s) on R0 [R0] Finished Add on R0 Checking status of Add on [R0] Add: Passed on [R0] Finished Add install\_add\_activate\_commit: Activating PACKAGE \*Nov 13 22:37:09.730: %IOSXE-4-PLATFORM: R0/0: kernel: ISOFS: Unable to identify CD-ROM format.Following /flash/cat9k-wlc.16.06.02.SPA.pkg /flash/cat9k-webui.16.06.02.SPA.pkg /flash/cat9k-srdriver.16.06.02.SPA.pkg /flash/cat9k-sipspa.16.06.02.SPA.pkg /flash/cat9k-sipbase.16.06.02.SPA.pkg /flash/cat9k-rpboot.16.06.02.SPA.pkg /flash/cat9k-rpbase.16.06.02.SPA.pkg /flash/cat9k-guestshell.16.06.02.SPA.pkg /flash/cat9k-espbase.16.06.02.SPA.pkg /flash/cat9k-cc\_srdriver.16.06.02.SPA.pkg This operation requires a reload of the system. Do you want to proceed? [y/n]y --- Starting Activate --- Performing Activate on Active/Standby [R0] Finished Activate on R0 Checking status of Activate on [R0] Activate: Passed on [R0] Finished Activate --- Starting Commit --- Performing Commit on Active/Standby  $*$ Nov 13 22:38:40.654: %IOSXE-5-PLATFORM: R0/0: Nov 13 22:38:40 rollback\_timer.sh: %INSTALL-5-INSTALL\_AUT [R0] Finished Commit on R0 Checking status of Commit on [R0] Commit: Passed on [R0] Finished Commit **Install will reload the system now!** SUCCESS: install\_add\_activate\_commit Mon Nov 13 22:39:07 UTC 2017 \*Nov 13 22:39:07.715: %IOSXE-5-PLATFORM: R0/0: Nov 13 22:39:07 install\_engine.sh: %INSTALL-5-INSTALL\_COM Initializing Hardware... System Bootstrap, Version 16.6.1r [FC2], RELEASE SOFTWARE (P) Compiled Sat 07/15/2017 10:06:12.23 by rel Current image running: Primary Rommon Image

Last reset cause: SoftwareResetTrig C9400-SUP-1 platform with 16777216 Kbytes of main memory Preparing to autoboot. [Press Ctrl-C to interrupt] 0 attempting to boot from [bootflash:packages.conf] Located file packages.conf # ####################################################################################################################################################################################################### Validate packages: SHA-1 hash: calculated 550C9730:667B2788:DD6F6B06:D0FFA819:01A315DA expected 550C9730:667B2788:DD6F6B06:D0FFA819:01A315DA Warning: ignoring ROMMON var "USER\_BOOT\_PARAM" **%IOSXEBOOT-4-BOOTLOADER\_UPGRADE: (rp/0): ### Mon Nov 13 22:42:05 Universal 2017 PLEASE DO NOT POWER CYCLE ### BOOT LOADER UPGRADING %IOSXEBOOT-4-BOOTLOADER\_UPGRADE: (rp/0): boot loader upgrade successful <<< Bootloader upgrade done %IOSXEBOOT-4-BOOTLOADER\_UPGRADE: (rp/0): Reloading the Supervisor to enable the New BOOTLOADER** Initializing Hardware... Initializing Hardware... Initializing Hardware... System Bootstrap, Version 16.6.2r[FC1], RELEASE SOFTWARE (P) Compiled Tue 10/31/2017 11:38:44.98 by rel Current image running: Primary Rommon Image Last reset cause: SoftwareResetTrig C9400-SUP-1 platform with 16777216 Kbytes of main memory Preparing to autoboot. [Press Ctrl-C to interrupt] 0 attempting to boot from [bootflash:packages.conf] Located file packages.conf # ###################################################################################################################################################################################################### Validate packages: SHA-1 hash: calculated 550C9730:667B2788:DD6F6B06:D0FFA819:01A315DA expected 550C9730:667B2788:DD6F6B06:D0FFA819:01A315DA Warning: ignoring ROMMON var "USER\_BOOT\_PARAM" Restricted Rights Legend Use, duplication, or disclosure by the Government is subject to restrictions as set forth in subparagraph (c) of the Commercial Computer Software - Restricted Rights clause at FAR sec. 52.227-19 and subparagraph (c) (1) (ii) of the Rights in Technical Data and Computer

Software clause at DFARS sec. 252.227-7013.

cisco Systems, Inc. 170 West Tasman Drive San Jose, California 95134-1706

Cisco IOS® Software [Everest], Catalyst L3 Switch Software (CAT9K\_IOSXE), Version 16.6.2, RELEASE SOFTW/ Technical Support: [http://www.cisco.com/techsupport](https://www.cisco.com/c/de_de/support/index.html) Copyright (c) 1986-2017 by Cisco Systems, Inc. Compiled Wed 01-Nov-17 07:26 by mcpre

#### **Schritt 5: Überprüfen neuer Pakete und Images nach dem Upgrade**

Nachdem die Software erfolgreich installiert wurde, überprüfen Sie, ob die Flash-Partition die neuen .pkg-Dateien enthält. Sie können die Beispielausgabe hier sehen.

```
Switch#dir bootflash:*.pkg
Directory of bootflash:/*.pkg
```

```
Directory of bootflash:/
```
405607 -rw- 5186504 Nov 13 2017 22:36:25 +00:00 cat9k-cc\_srdriver.16.06.02.SPA.pkg 405608 -rw- 76649412 Nov 13 2017 22:36:27 +00:00 cat9k-espbase.16.06.02.SPA.pkg 405609 -rw- 1536964 Nov 13 2017 22:36:27 +00:00 cat9k-guestshell.16.06.02.SPA.pkg 405610 -rw- 380625856 Nov 13 2017 22:36:38 +00:00 cat9k-rpbase.16.06.02.SPA.pkg 405616 -rw- 29580684 Nov 13 2017 22:36:48 +00:00 cat9k-rpboot.16.06.02.SPA.pkg 405611 -rw- 27612100 Nov 13 2017 22:36:39 +00:00 cat9k-sipbase.16.06.02.SPA.pkg 405614 -rw- 12268480 Nov 13 2017 22:36:41 +00:00 cat9k-webui.16.06.02.SPA.pkg 405612 -rw- 54981568 Nov 13 2017 22:36:40 +00:00 cat9k-sipspa.16.06.02.SPA.pkg 405613 -rw- 6521796 Nov 13 2017 22:36:40 +00:00 cat9k-srdriver.16.06.02.SPA.pkg 405615 -rw- 1536960 Nov 13 2017 22:36:41 +00:00 cat9k-wlc.16.06.02.SPA.pkg 11250098176 bytes total (8812113920 bytes free)

#### **Schritt 6: Version und neuen Bootloader überprüfen**

Wenn das neue Image gestartet wird, überprüfen Sie die Version des neuen Images mithilfe des Befehls **show version**:

**Hinweis**: Wenn Sie das neue Image booten, wird Bootloader automatisch aktualisiert.

<#root>

```
Switch#show version
Cisco IOS® XE Software, Version
```
**16.06.02**

Cisco IOS® Software [Everest], Catalyst L3 Switch Software (CAT9K\_IOSXE),

 **Version 16.6.2**

, RELEASE SOFTWARE (fc2) Technical Support: http://www.cisco.com/techsupport Copyright (c) 1986-2017 by Cisco Systems, Inc. Compiled Wed 01-Nov-17 07:26 by mcpre

Cisco IOS® XE software, Copyright (c) 2005-2017 by Cisco Systems, Inc. All rights reserved. Certain components of Cisco IOS®-XE software are licensed under the GNU General Public License ("GPL") Version 2.0. The software code licensed under GPL Version 2.0 is free software that comes with ABSOLUTELY NO WARRANTY. You can redistribute and/or modify such GPL code under the terms of GPL Version 2.0. For more details, see the documentation or "License Notice" file accompanying the IOS-XE software, or the applicable URL provided on the flyer accompanying the IOS-XE software.

**ROM: IOS-XE ROMMON BOOTLDR: System Bootstrap, Version 16.6.2r[FC1], RELEASE SOFTWARE (P)** Switch uptime is 20 minutes Uptime for this control processor is 22 minutes System returned to ROM by reload

System image file is "bootflash:packages.conf" Last reload reason: EHSA standby down

This product contains cryptographic features and is subject to United States and local country laws governing import, export, transfer and use. Delivery of Cisco cryptographic products does not imply third-party authority to import, export, distribute or use encryption. Importers, exporters, distributors and users are responsible for compliance with U.S. and local country laws. By using this product you agree to comply with applicable laws and regulations. If you are unable to comply with U.S. and local laws, return this product immediately.

A summary of U.S. laws governing Cisco cryptographic products can be found at: http://www.cisco.com/wwl/export/crypto/tool/stqrg.html

If you require further assistance please contact us by sending email to export@cisco.com.

Technology Package License Information:

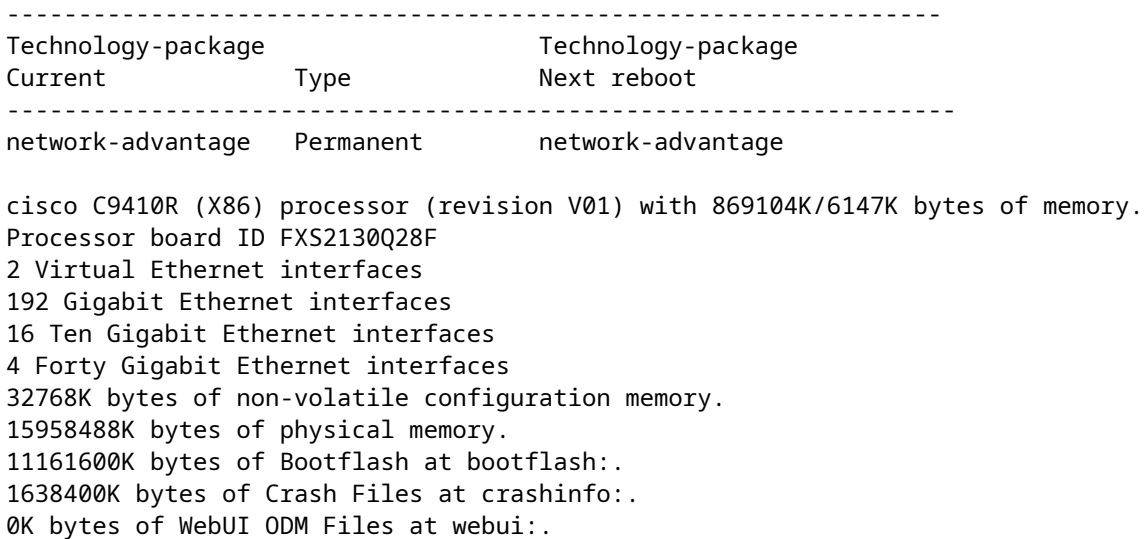

Configuration register is 0x2

Switch#show module Chassis Type: C9410R

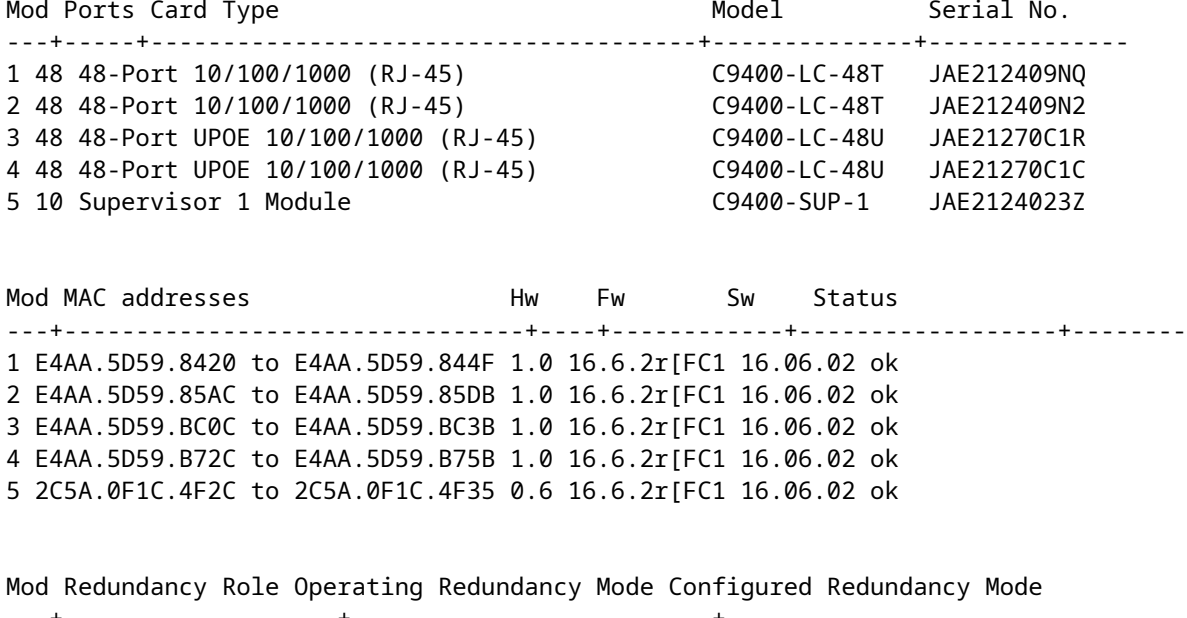

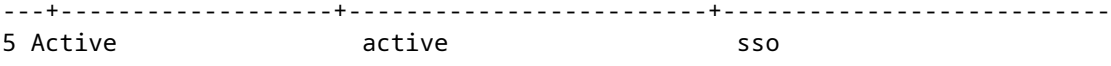

### **Upgrade-Schritte für sekundären Supervisor**

Entfernen Sie den Supervisor aus Steckplatz 5, der in den vorherigen Schritten aktualisiert wurde, und setzen Sie den Standby-Supervisor in Steckplatz 6 im Chassis ein. Die Entfernung des ersten Supervisors ist wichtig, da zwei Supervisoren aktualisiert werden müssen, während beide in das Chassis eingesetzt und nicht wie zuvor erwähnt unterstützt werden. Sie können die hier beschriebenen Upgrade-Schritte wiederholen, um den neu eingefügten Supervisor zu aktualisieren.

#### **Schritt 1: Entfernen unerwünschter Pakete**

**Hinweis**: Überspringen Sie diesen Schritt nicht. Stellen Sie sicher, dass mindestens 1 GB Flash-Speicher vorhanden ist, um ein neues Image zu erweitern. Bereinigen Sie alte Installationsdateien, falls nicht genügend Speicherplatz vorhanden ist.

Switch#install remove inactive

Cleaning up unnecessary package files No path specified, will use booted path flash:packages.conf Cleaning flash: Scanning boot directory for packages ... done. Preparing packages list to delete ... cat9k-cc\_srdriver.16.06.01.SPA.pkg File is in use, will not delete. cat9k-espbase.16.06.01.SPA.pkg File is in use, will not delete. cat9k-rpbase.16.06.01.SPA.pkg

File is in use, will not delete. cat9k-rpboot.16.06.01.SPA.pkg File is in use, will not delete. cat9k-sipbase.16.06.01.SPA.pkg File is in use, will not delete. cat9k-sipspa.16.06.01.SPA.pkg File is in use, will not delete. cat9k-srdriver.B16.06.01.SPA.pkg File is in use, will not delete. cat9k-webui.16.06.01.SPA.pkg File is in use, will not delete. packages.conf File is in use, will not delete. done. The following files will be deleted: [R0]: /flash/cat9k-cc\_srdriver.16.06.01.SPA.pkg /flash/cat9k-espbase.16.06.01.SPA.pkg /flash/cat9k-rpbase.16.06.01.SPA.pkg /flash/cat9k-rpboot.16.06.01.SPA.pkg /flash/cat9k-sipbase.16.06.01.SPA.pkg /flash/cat9k-sipspa.16.06.01.SPA.pkg /flash/cat9k-srdriver.16.06.01.SPA.pkg /flash/cat9k-webui.16.06.01.SPA.pkg /flash/cat9k\_1.bin /flash/cat9k\_1.conf /flash/cat9k\_2.1.conf /flash/cat9k\_2.bin /flash/cat9k\_2.conf /flash/cat9k\_iosxe.16.06.01.SSA.bin /flash/packages.conf.00- Do you want to remove the above files? [y/n]y [R0]: Deleting file flash:cat9k-cc\_srdriver.16.06.01.SPA.pkg ... done. Deleting file flash:cat9k-espbase.16.06.01.SPA.pkg ... done. Deleting file Deleting file flash:cat9k-rpbase.16.06.01.SPA.pkg ... done. Deleting file flash:cat9k-rpboot.16.06.01.SPA.pkg ... done. Deleting file flash:cat9k-sipbase.B16.06.01.SPA.pkg ... done. Deleting file flash:cat9k-sipspa.16.06.01.SPA.pkg ... done. Deleting file flash:cat9k-srdriver.16.06.01.SPA.pkg ... done. Deleting file flash:cat9k-webui.16.06.01.SPA.pkg ... done. Deleting file flash:cat9k\_1.bin ... done. Deleting file flash:cat9k\_1.conf ... done. Deleting file flash:cat9k\_2.1.conf ... done. Deleting file flash:cat9k\_2.bin ... done. Deleting file flash:cat9k\_2.conf ... done. Deleting file flash:cat9k\_iosxe.16.06.01.SSA.bin ... done. Deleting file flash:packages.conf.00- ... done. SUCCESS: Files deleted. --- Starting Post\_Remove\_Cleanup --- Performing Post\_Remove\_Cleanup on Active/Standby [R0] Post Remove Cleanup package(s) on R0 [R0] Finished Post\_Remove\_Cleanup on R0 Checking status of Post\_Remove\_Cleanup on [R0] Post\_Remove\_Cleanup: Passed on [R0] Finished Post\_Remove\_Cleanup

SUCCESS: install\_remove Tue Jun 20 14:16:29 PDT 2017

#### **Schritt 2: Neues Bild in Flash kopieren**

In diesem Beispiel kopieren Sie das Image vom TFTP-Server in den Flash-Speicher des Supervisors.

```
Switch#copy tftp: bootflash:
Address or name of remote host []? 172.16.53.46
Source filename []? cat9k iosxe.16.06.02.SPA.bin
Destination filename [cat9k iosxe.16.06.02.SPA.bin]?
Accessing tftp://172.16.53.46//cat9k_iosxe.16.06.02.SPA.bin...
Loading /cat9k_iosxe.16.06.02.SPA.bin from 10.8.0.6 (via GigabitEthernet0/0):
!!!!!!!!!!!!!!!!!!!!!!!!!!!!!!!!!!!!!!!!!!!!!!!!!!!!!!!!!!!!!!!!!!!!!!!!!!!!!!!!!!!!!!!!!!!!!!!!!!!!!!!!!!!!!!!!
!!!!!!!!!!!!!!!!!!!!!!!!!!!!!!!!!!!
[OK - 601216545 bytes]
601216545 bytes copied in 50.649 secs (11870255 bytes/sec)
Step 3 Use the dir flash command to confirm that the image has been successfully copied to flash.
Switch#dir bootflash:*.bin
Directory of bootflash:/*.bin
```
Directory of flash:/

434184 -rw- 601216545 Jul 26 2017 10:18:11 -07:00 cat9k\_iosxe.16.06.02.SPA.bin 11353194496 bytes total (8976625664 bytes free)

#### **Schritt 3: Boot-Anweisung überprüfen**

Stellen Sie sicher, dass die Boot-Anweisung für packages.conf konfiguriert ist, bevor Sie 16.6.2 im Installationsmodus aktualisieren. Wenn sie auf .**bin** gesetzt ist, müssen Sie sie in **packages.conf** ändern.

```
Switch#show boot
BOOT variable = bootflash:packages.conf;
Configuration Register is 0x2
MANUAL_BOOT variable = no
BAUD variable = 9600
ENABLE BREAK variable =
BOOTMODE variable does not exist
IPXE_TIMEOUT variable does not exist
CONFIG_FILE variable =
```

```
If your switches are configured with auto boot, then the switch automatically boots up with the new imad
If not, you can manually boot flash:packages.conf
Switch: boot flash:packages.conf
```
#### **Schritt 4: Software-Installations-Image auf Flash**

Verwenden Sie den Befehl **install add file activate commit**, um das Zielabbild für den Flash-Speicher zu installieren. Sie können auf das Quell-Image auf Ihrem TFTP-Server oder im Bootflash verweisen, wenn Sie das Image in den Flash-Speicher kopiert haben. In diesem Beispiel haben Sie das Abbild bereits in den

Flash-Speicher kopiert.

Switch#install add file bootflash:cat9k\_iosxe.16.06.02.SPA.bin activate commit install\_add\_activate\_commit: START Mon Nov 13 23:24:02 UTC 2017 System configuration has been modified. Press Yes(y) to save the configuration and proceed. Press No(n) for proceeding without saving the configuration. Press Quit(q) to exit, you can save configuration and re-enter the command. [y/n/q]y Building configuration... [OK]Modified configuration has been saved \*Nov 13 23:24:09.935: %SYS-2-PRIVCFG\_ENCRYPT: Successfully encrypted private config file \*Nov 13 23:24:11.314: %IOSXE-5-PLATFORM: R1/0: Nov 13 23:24:11 install\_engine.sh: %INSTALL-5-INSTALL\_ST This operation requires a reload of the system. Do you want to proceed? Please confirm you have changed boot config to flash:packages.conf [y/n]y --- Starting Add --- Performing Add on Active/Standby [R1] Add package(s) on R1 [R1] Finished Add on R1 Checking status of Add on [R1] Add: Passed on [R1] Finished Add install\_add\_activate\_commit: Activating PACKAGE \*Nov 13 23:25:28.589: %IOSXE-4-PLATFORM: R1/0: kernel: ISOFS: Unable to identify CD-ROM format.Followin /flash/cat9k-wlc.16.06.02.SPA.pkg /flash/cat9k-webui.16.06.02.SPA.pkg /flash/cat9k-srdriver.16.06.02.SPA.pkg /flash/cat9k-sipspa.16.06.02.SPA.pkg /flash/cat9k-sipbase.16.06.02.SPA.pkg /flash/cat9k-rpboot.16.06.02.SPA.pkg /flash/cat9k-rpbase.16.06.02.SPA.pkg /flash/cat9k-guestshell.16.06.02.SPA.pkg /flash/cat9k-espbase.16.06.02.SPA.pkg /flash/cat9k-cc\_srdriver.16.06.02.SPA.pkg This operation requires a reload of the system. Do you want to proceed? [y/n]y --- Starting Activate --- Performing Activate on Active/Standby [R1] Activate package(s) on R1 head: invalid number of lines: '/tmp/Activate.rp-1-1-1.20171113232845.out.log' [R1] Finished Activate on R1 Checking status of Activate on [R1] Activate: Passed on [R1] Finished Activate --- Starting Commit --- Performing Commit on Active/Standby \*Nov 13 23:28:47.521: %IOSXE-5-PLATFORM: R1/0: Nov 13 23:28:47 rollback\_timer sh: %INSTALL-5-INSTALL\_AU [R1] Finished Commit on R1 Checking status of Commit on [R1] Commit: Passed on [R1] Finished Commit Install will reload the system now!

SUCCESS: install\_add\_activate\_commit Mon Nov 13 23:29:14 UTC 2017 Switch# \*Nov 13 23:29:14.578: %IOSXE-5-PLATFORM: R1/0: Nov 13 23:29:14 install\_engine.sh: %INSTALL-5-INSTALL\_CO Initializing Hardware... System Bootstrap, Version 16.6.1r [FC2], RELEASE SOFTWARE (P) Compiled Sat 07/15/2017 10:06:12.23 by rel Current image running: Primary Rommon Image Last reset cause: SoftwareResetTrig C9400-SUP-1 platform with 16777216 Kbytes of main memory Preparing to autoboot. [Press Ctrl-C to interrupt] 0 attempting to boot from [bootflash:packages.conf] Located file packages.conf # ####################################################################################################################################################################### Validate packages: SHA-1 hash: calculated 550C9730:667B2788:DD6F6B06:D0FFA819:01A315DA expected 550C9730:667B2788:DD6F6B06:D0FFA819:01A315DA %IOSXEBOOT-4-BOOTLOADER\_UPGRADE: (rp/1): ### Mon Nov 13 23:32:20 Universal 2017 PLEASE DO NOT POWER CYCL %IOSXEBOOT-4-BOOTLOADER\_UPGRADE: (rp/1): boot loader upgrade successful << Bootloader upgrade done %IOSXEBOOT-4-BOOTLOADER\_UPGRADE: (rp/1): Reloading the Supervisor to enable the New BOOTLOADER Initializing Hardware... Initializing Hardware... Initializing Hardware... System Bootstrap, Version 16.6.2r[FC1], RELEASE SOFTWARE (P) Compiled Tue 10/31/2017 11:38:44.98 by rel Current image running: Primary Rommon Image Last reset cause: SoftwareResetTrig C9400-SUP-1 platform with 16777216 Kbytes of main memory Preparing to autoboot. [Press Ctrl-C to interrupt] 0 attempting to boot from [bootflash:packages.conf] Located file packages.conf # ####################################################################################################################################################################### Validate packages: SHA-1 hash: calculated 550C9730:667B2788:DD6F6B06:D0FFA819:01A315DA expected 550C9730:667B2788:DD6F6B06:D0FFA819:01A315DA Restricted Rights Legend Use, duplication, or disclosure by the Government is

subject to restrictions as set forth in subparagraph (c) of the Commercial Computer Software - Restricted Rights clause at FAR sec. 52.227-19 and subparagraph

(c) (1) (ii) of the Rights in Technical Data and Computer Software clause at DFARS sec. 252.227-7013.

> cisco Systems, Inc. 170 West Tasman Drive San Jose, California 95134-1706

```
Cisco IOS® Software [Everest], Catalyst L3 Switch Software (CAT9K_IOSXE), Version 16.6.2, RELEASE SOFTWA
Technical Support: http://www.cisco.com/techsupport
Copyright (c) 1986-2017 by Cisco Systems, Inc.
Compiled Wed 01-Nov-17 07:26 by mcpre
```
#### **Schritt 5: Überprüfen neuer Pakete und Images nach dem Upgrade**

Nachdem die Software erfolgreich installiert wurde, überprüfen Sie, ob die Flash-Partition die neuen .pkg-Dateien enthält. Sie können die Beispielausgabe hier sehen.

```
Switch#dir bootflash:*.pkg
Directory of bootflash:/*.pkg
Directory of bootflash:/
405607 -rw- 5186504 Nov 13 2017 22:36:25 +00:00 cat9k-cc_srdriver.16.06.02.SPA.pkg
405608 -rw- 76649412 Nov 13 2017 22:36:27 +00:00 cat9k-espbase.16.06.02.SPA.pkg
405609 -rw- 1536964 Nov 13 2017 22:36:27 +00:00 cat9k-guestshell.16.06.02.SPA.pkg
405610 -rw- 380625856 Nov 13 2017 22:36:38 +00:00 cat9k-rpbase.16.06.02.SPA.pkg
405616 -rw- 29580684 Nov 13 2017 22:36:48 +00:00 cat9k-rpboot.16.06.02.SPA.pkg
405611 -rw- 27612100 Nov 13 2017 22:36:39 +00:00 cat9k-sipbase.16.06.02.SPA.pkg
405614 -rw- 12268480 Nov 13 2017 22:36:41 +00:00 cat9k-webui.16.06.02.SPA.pkg
405612 -rw- 54981568 Nov 13 2017 22:36:40 +00:00 cat9k-sipspa.16.06.02.SPA.pkg
405613 -rw- 6521796 Nov 13 2017 22:36:40 +00:00 cat9k-srdriver.16.06.02.SPA.pkg
405615 -rw- 1536960 Nov 13 2017 22:36:41 +00:00 cat9k-wlc.16.06.02.SPA.pkg
11250098176 bytes total (8812113920 bytes free)
```
Da beide Supervisoren einzeln aktualisiert werden, setzen Sie den ersten Supervisor in Steckplatz 5 ein. Er muss als Standby-Supervisor hinzugefügt werden.

Checking module status with both supervisors inserted Switch#show module Chassis Type: C9410R

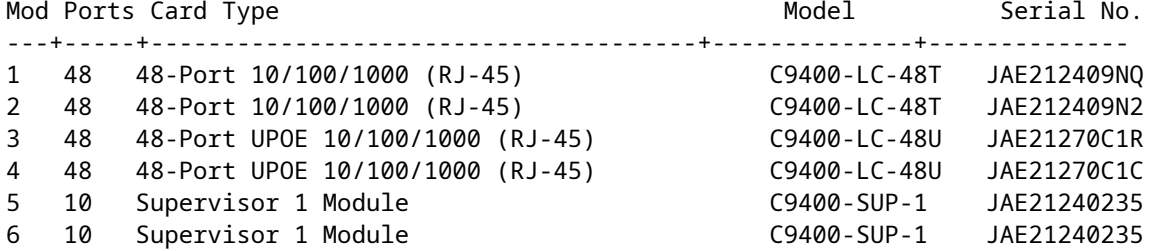

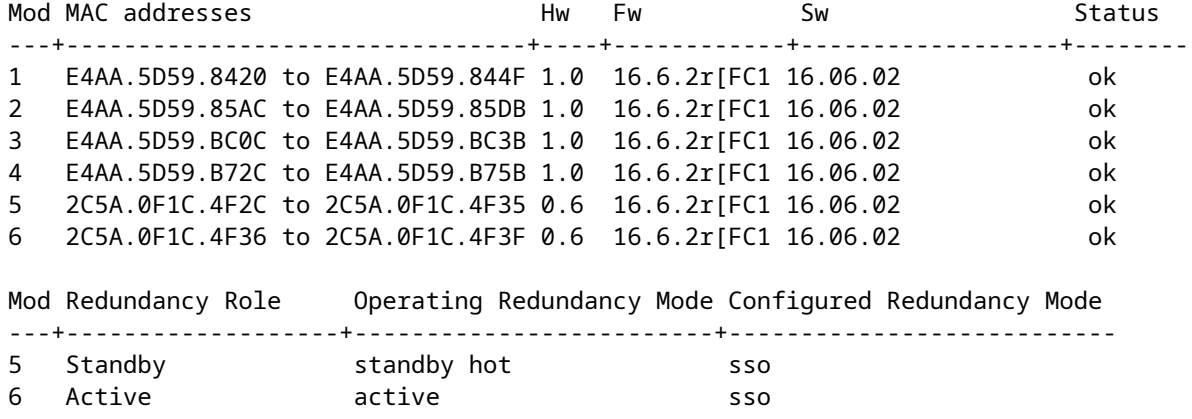

## **Redundanz überprüfen**

Die Supervisor-Module in Catalyst 9400 (Hardware) unterstützen Redundanz. Die Software-Redundanz wird von Cisco IOS ® XE Everest 16.6.2 unterstützt. In der Softwareversion 16.6.2 wird die Funktion Route Processor Redundancy (RPR) nicht unterstützt. Verwenden Sie **show redundancy** und **show platform software iomd redundancy** Befehle, um sicherzustellen, dass sowohl Stateful Switchover (SSO) gebildet und IOMD bereit ist, bevor Sie einen Switchover durchführen.

### **RPR-Redundanz**

Wenn eine Standby-Supervisor Engine im RPR-Modus ausgeführt wird, startet sie in einem teilweise initialisierten Zustand und wird mit der dauerhaften Konfiguration der aktiven Supervisor Engine synchronisiert. RPR wird in der aktuellen Version 16.6.2 nicht unterstützt.

Beim Switchover der Supervisor Engine wird der Datenverkehr unterbrochen, da im RPR-Modus alle physischen Ports neu gestartet werden, da zwischen den Supervisor Engines kein Status aufrechterhalten wird, der sich auf Modultypen und -status bezieht. Wenn die Standby-Supervisor-Engine beim Switchover ihre Initialisierung abgeschlossen hat, liest sie Hardwareinformationen direkt vom Modul und wird zur aktiven Supervisor-Engine.

### **SSO-Redundanz**

Wenn eine Standby-Supervisor Engine im SSO-Modus ausgeführt wird, startet die Standby-Supervisor Engine in einem vollständig initialisierten Zustand und wird mit der dauerhaften Konfiguration und der aktuellen Konfiguration der aktiven Supervisor Engine synchronisiert. Anschließend behält es den Status der hier aufgeführten Protokolle bei, und alle Änderungen der Hardware- und Softwarestatus für Funktionen, die Stateful Switchover unterstützen, werden synchronisiert.

Folglich werden Layer-2-Sitzungen in einer redundanten Supervisor Engine-Konfiguration ohne Unterbrechung ausgeführt.

Da die Standby-Supervisor Engine den Hardware-Verbindungsstatus aller Verbindungen erkennt, bleiben die Ports, die vor dem Switchover aktiv waren, aktiv, was auch die Uplink-Ports einschließt. Da sich die Uplink-Ports physisch in der Supervisor Engine befinden, können sie getrennt werden, wenn die Supervisor Engine entfernt wird.

Wenn die aktive Supervisor Engine ausfällt, wird die Standby-Supervisor Engine aktiviert. Diese neu aktive

Supervisor Engine nutzt vorhandene Layer-2-Switching-Informationen, um die Weiterleitung des Datenverkehrs fortzusetzen.

<#root>

```
IOMD is Input Output Module Driver software process. Check if IOMds are ready and have initialized Software/hardware.
Switch# show platform software iomd redundancy
    Configured Redundancy Mode = sso
     Operating Redundancy Mode = sso
                Local RF state = ACTIVE
                 Peer RF state = STANDBY HOT
slot PSM STATE SPA INTF HA STATE HA ACTIVE
   1 ready started ready 00:10:49
   2 ready started ready 00:10:49
   3 ready started ready 00:10:48
 4 ready started ready 00:10:49
 5 ready started ready 00:10:54
 6 ready started ready 00:10:53 ***active RP
Switch#show redundancy 
Redundant System Information :
------------------------------
 Available system uptime = 31 minutes
Switchovers system experienced = 0
 Standby failures = \theta Last switchover reason = none
 Hardware Mode = Duplex
 Configured Redundancy Mode = sso
 Operating Redundancy Mode = sso
 Maintenance Mode = Disabled
 Communications = Up
Current Processor Information :
-------------------------------
 Active Location = slot 6
 Current Software state = ACTIVE
 Uptime in current state = 31 minutes
 Image Version = Cisco IOS ®Software [Everest], Catalyst L3 Switch Software (CAT9K_IOSXE), Version 16.6.2,
 RELEASE SOFTWARE (fc2)
Technical Support: http://www.cisco.com/techsupport
Copyright (c) 1986-2017 by Cisco Systems, Inc.
Compiled Wed 01-Nov-17 07:26 by mcpre
 BOOT = bootflash:packages.conf;
CONFIG_FILE = Configuration register = 0x2
Peer Processor Information :
----------------------------
 Standby Location = slot 5
 Current Software state = STANDBY HOT 
 Uptime in current state = 26 minutes
Image Version = Cisco IOS ®Software [Everest], Catalyst L3 Switch Software (CAT9K_IOSXE), Version 16.6
  RELEASE SOFTWARE (fc2)
Technical Support: http://www.cisco.com/techsupport
Copyright (c) 1986-2017 by Cisco Systems, Inc.
Compiled Wed 01-Nov-17 07:26 by mcpre
```
 BOOT = bootflash:packages.conf; CONFIG\_FILE = Configuration register =  $0x2$ 

### Informationen zu dieser Übersetzung

Cisco hat dieses Dokument maschinell übersetzen und von einem menschlichen Übersetzer editieren und korrigieren lassen, um unseren Benutzern auf der ganzen Welt Support-Inhalte in ihrer eigenen Sprache zu bieten. Bitte beachten Sie, dass selbst die beste maschinelle Übersetzung nicht so genau ist wie eine von einem professionellen Übersetzer angefertigte. Cisco Systems, Inc. übernimmt keine Haftung für die Richtigkeit dieser Übersetzungen und empfiehlt, immer das englische Originaldokument (siehe bereitgestellter Link) heranzuziehen.